## **Catholic Mutual Safety Education Solutions**

## *Defensive Driving Program*

## **End-User Instructions**

## **Self-Register:**

- 1. From the Catholic Mutual Group webpage, you can click the driving icon. You can also access the site at www.catholicmutual.org. Compatible browsers include Internet Explorer 9 or higher, Chrome, and Safari. Most training is not compatible with portable devices such as iPads, tablets and android smart phones. If you view the training on one of these devices, you will not be able to take the test at the end and will not get credit for the training.
- 2. This will direct you to the Safety Education Solutions platform. Click on "Create An Account". If you have already set up an account, proceed to #7.

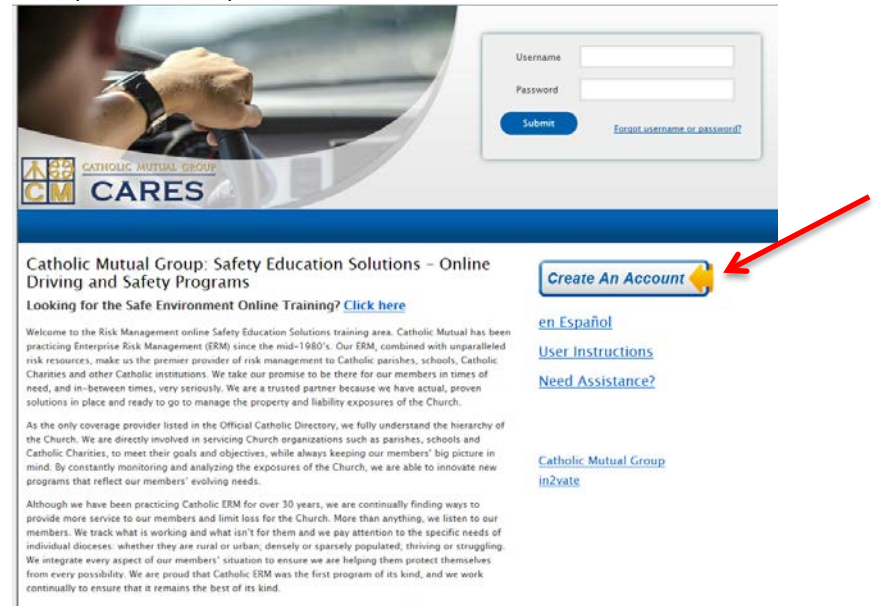

- 3. Complete the requested information, noting the following:
	- a. Because every user across the entire in2vate system must have a unique Username, we recommend that you use your complete email address.
	- b. Create a password that is at least 6 characters long.
	- c. You are able to change your password at any time by clicking "Update My Account" in the upper righthand corner of the screen. Type your new password and hit "save".
	- d. If you do not have an email account, choose a highly unique User Name and enter [noaddress@example.com](mailto:noaddress@example.com) in the Email area.
- 4. Select your Organization (**your Arch/Diocese**). Click "Submit".

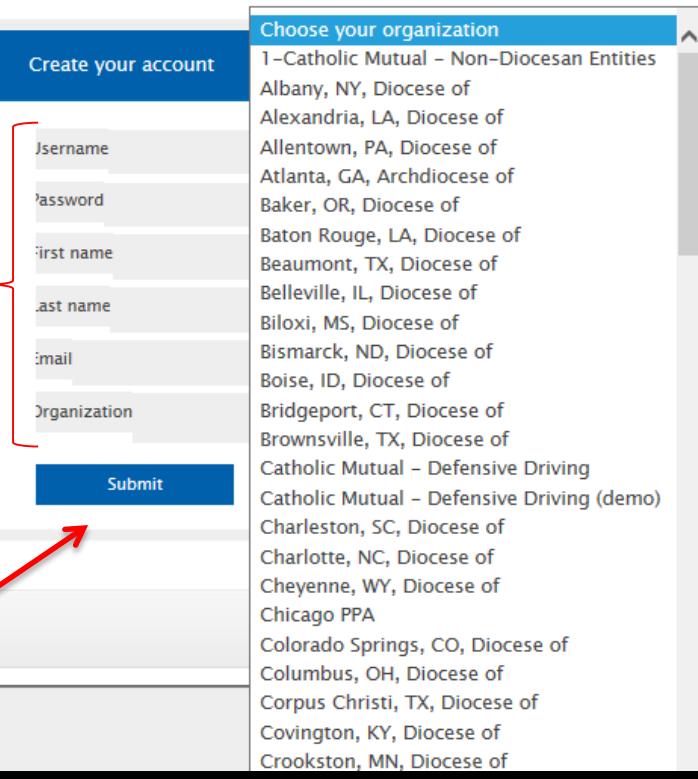

5. You will be asked to identify your primary Location (**parish or school**).

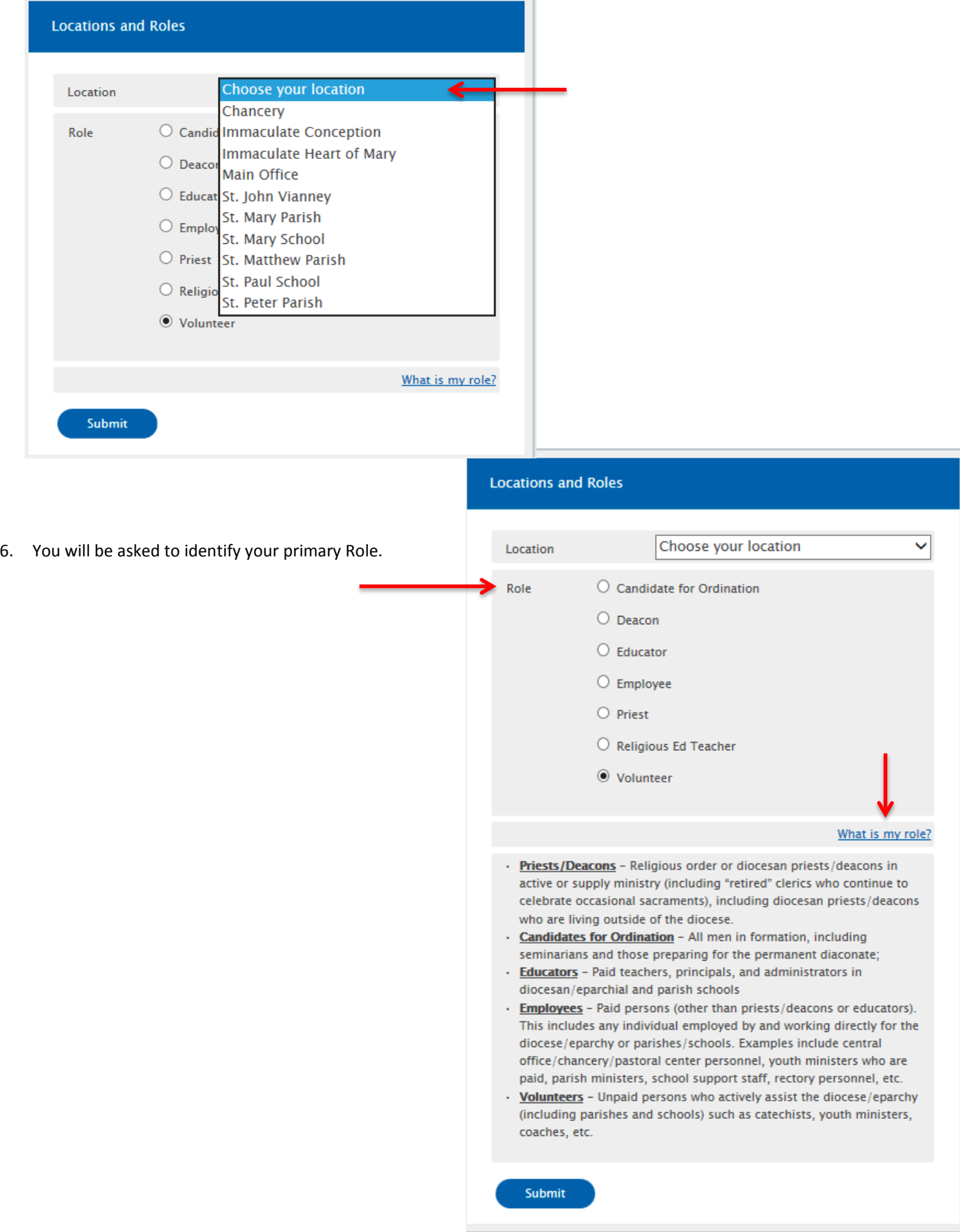

7. Once logged into your account, you will be able to select and complete the *Be Smart – Drive Safe* module, *Church Transportation*, and the *Passenger Van Policy*. Click the green 'Start' to launch the training.

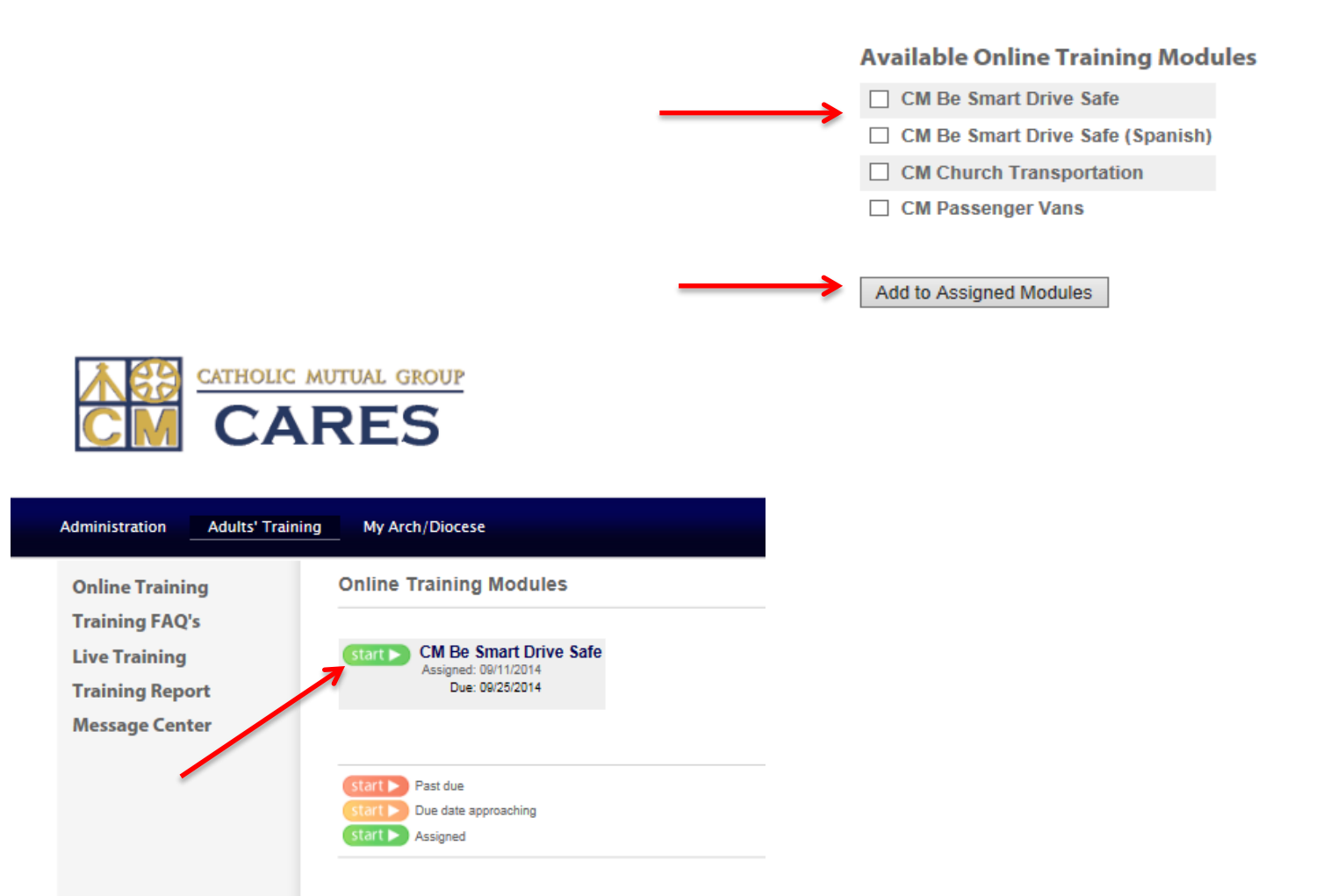

You no longer need to email or print your certificate, the completion of your training will be available to your system administrator.

Please contact in2vate at 1-800-205-5262 for technical questions, web assistance, or site functionality.